**Heico Neumeyer** 

# **Photoshop<br>Elements 10**

Die 50 wichtigsten Workshops

ADDISON-WESLEY

plus 7 Bonus-Workshops

 $\sqrt{2}$ 

für Windows und Mac

**PEARSON** 

ALWAYS LEARNING

**BOO** 

Heico Neumeyer

# Photoshop Elements 10

Die 50 wichtigsten Workshops

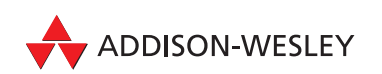

Bibliografische Information der Deutschen Nationalbibliothek Die Deutsche Nationalbibliothek verzeichnet diese Publikation in der Deutschen Nationalbibliografie; detaillierte bibliografische Daten sind im Internet über <http://dnb.d-nb.de> abrufbar.

Die Informationen in diesem Buch werden ohne Rücksicht auf einen eventuellen Patentschutz veröffentlicht.

Warennamen werden ohne Gewährleistung der freien Verwendbarkeit benutzt. Bei der Zusammenstellung von Texten und Abbildungen wurde mit größter Sorgfalt vorgegangen.

Trotzdem können Fehler nicht vollständig ausgeschlossen werden. Verlag, Herausgeber und Autoren können für fehlerhafte Angaben und deren Folgen weder eine juristische Verantwortung noch irgendeine Haftung übernehmen.

Für Verbesserungsvorschläge und Hinweise auf Fehler sind Verlag und Herausgeber dankbar.

Alle Rechte vorbehalten, auch die der fotomechanischen Wiedergabe und der Speicherung in elektronischen Medien.

Die gewerbliche Nutzung der in diesem Produkt gezeigten Modelle und Arbeiten ist nicht zulässig.

Fast alle Hardware- und Softwarebezeichnungen und weitere Stichworte und sonstige Angaben, die in diesem Buch verwendet werden, sind als eingetragene Marken geschützt. Da es nicht möglich ist, in allen Fällen zeitnah zu ermitteln, ob ein Markenschutz besteht, wird das ®-Symbol in diesem Buch nicht verwendet.

10 9 8 7 6 5 4 3 2 1 14 13 12 ISBN 978-3-8273-3138-0

© 2012 by Addison-Wesley Verlag, ein Imprint der Pearson Deutschland GmbH, Martin-Kollar-Straße 10–12, D-81829 München/Germany Alle Rechte vorbehalten Umschlaggestaltung: Marco Lindenbeck, webwo GmbH, mlindenbeck@webwo.de Lektorat: Kristine Kamm, kkamm@pearson.de Herstellung: Claudia Bäurle, cbaeurle@pearson.de Korrektorat: Petra Kienle, Fürstenfeldbruck Satz: text&form GbR, Fürstenfeldbruck Druck und Verarbeitung: Print Consult GmbH Printed in Austria

# **Teil 3: Tolle Ergebnisse mit Raw-Dateien**

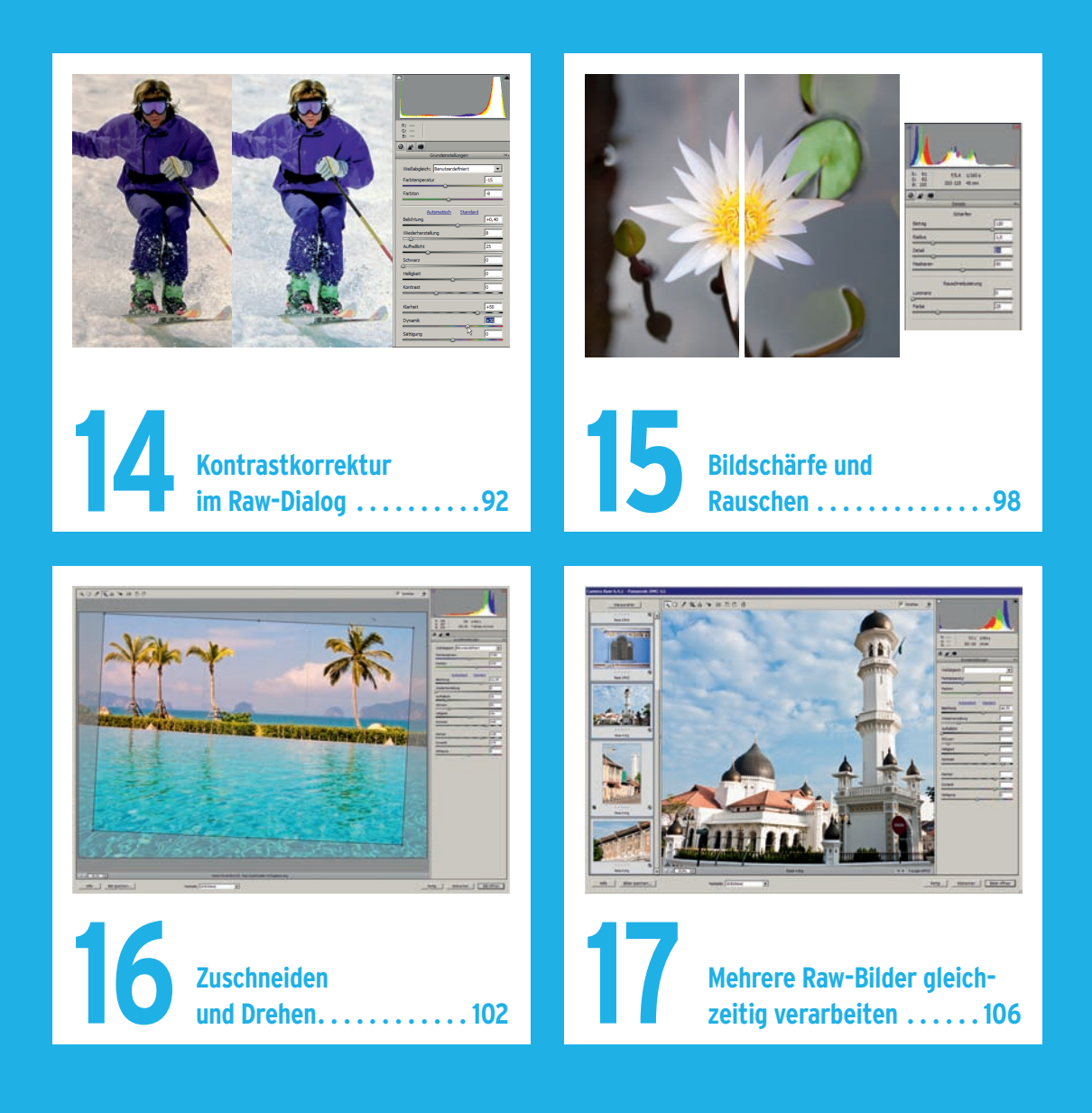

## Workshop<sup>14</sup> Kontrastkorrektur im Raw-Dialog

*Raw-Dateien speichern das Bild "naturbelassen" so, wie es vom Kamerasensor kommt – automatisch in höchstmöglicher Qualität. Im Raw-Dialog kitzeln Sie alle Reserven aus Ihren Aufnahmen heraus.*

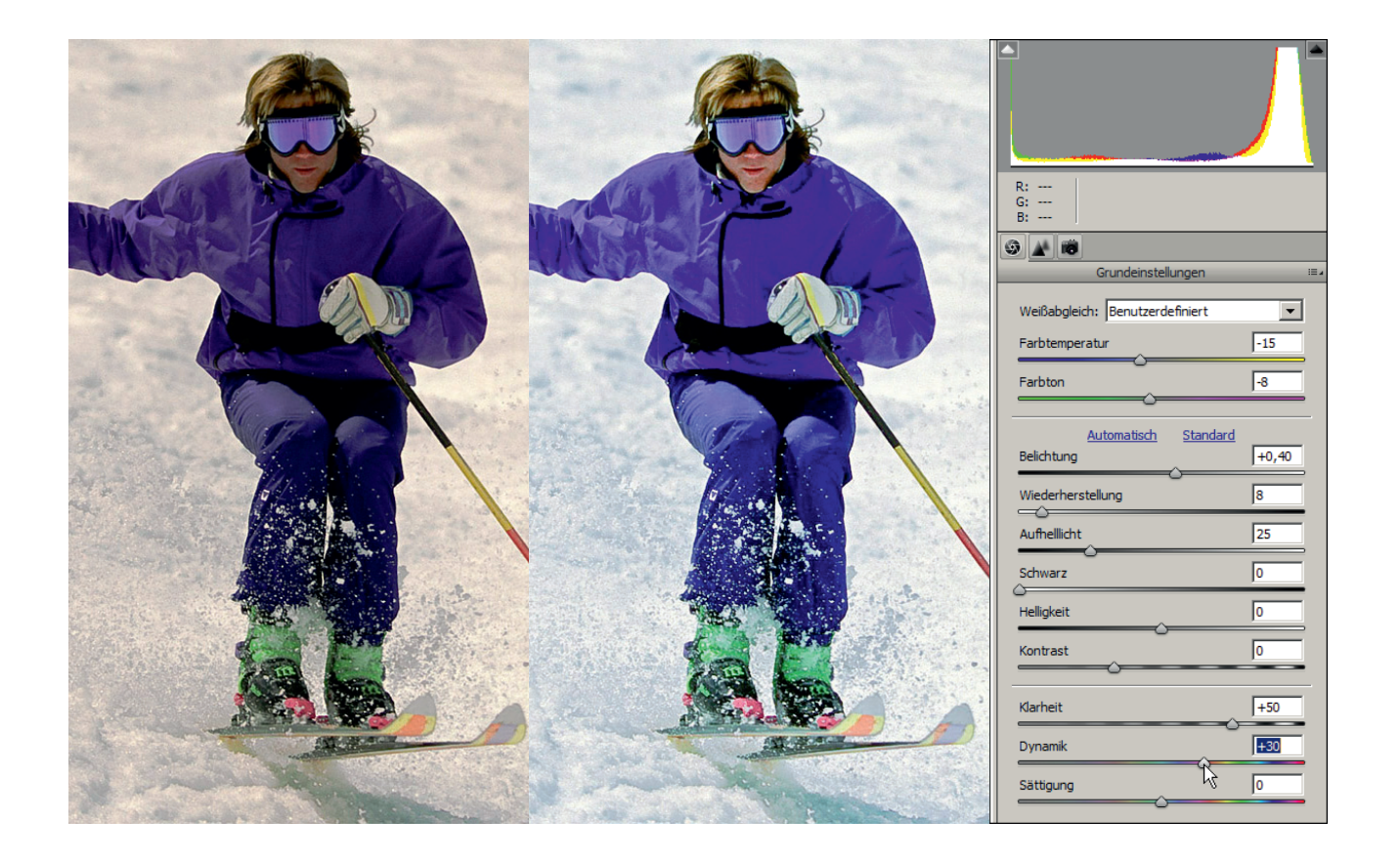

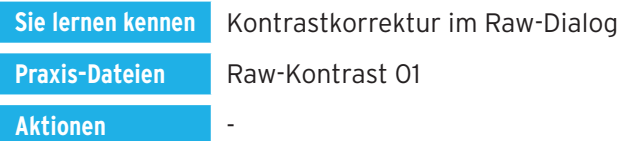

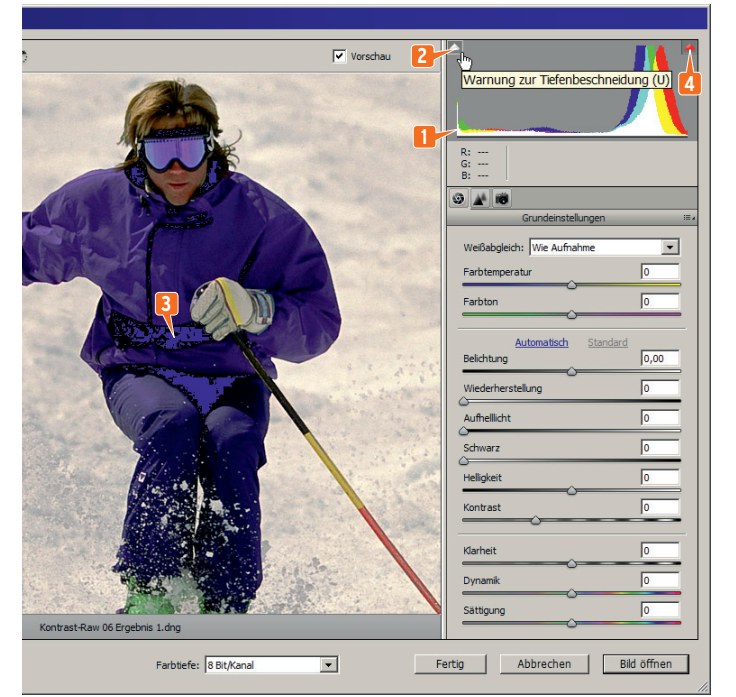

#### V vestes 3  $0744$ **8 5 6** R: 214<br>9: 215<br>8: 215  $040$ **7 Helipien** Kontras Sittigung  $|$  Bid spechers... Farbbefe: 181/4m  $\overline{\phantom{a}}$ Fertig | Abbrechen | Bitt offnen

#### Schritt 1: Was sagt das Histogramm?

Öffnen Sie eine Raw-Datei in Photoshop Elements, erscheint sofort der Raw-Dialog. Die Balken ganz **1** links im Histogramm signalisieren, dass es reines Schwarz gibt – hier fehlt jede Detailzeichnung. Das **2** weiße Dreieck sagt dasselbe: Es gibt sogenannte Beschneidung in allen drei Grundfarben in den Tiefen, also Schwarzbereiche ohne Zeichnung (ohne Schwarz-Probleme wäre das Dreieck schwarz).

Nach einem Klick auf das Dreieck erscheint es weiß eingerahmt: Sie haben die WARNUNG ZUR TIEFEN-BESCHNEIDUNG eingeschaltet. Reinschwarze Zonen hebt Elements nun **3** blau hervor.

Leicht überbelichtet ist die Grundfarbe Rot – darum das **4** rote Dreieck rechts. Die WARNUNG ZUR LICHTERBESCHNEIDUNG ist noch aus, darum sehen Sie hier kein Rähmchen und keine rote Alarmfarbe im Bild.

#### Schritt 2: Weißabgleich per Klick

Mit dem **5** WEISSABGLEICH-WERKZEUG klicken wir auf eine Bildstelle, die neutralgrau werden soll. Wir klicken also in den zuvor noch gelblichen **6** Schnee und das gesamte Bild wirkt besser.

Dabei ändern sich auch **7** FARBTEMPERATUR und FARB-TON und das Histogramm zeigt mehr **8** neutrale Helligkeiten. Gefällt Ihnen das Ergebnis nicht, klicken Sie testweise auf andere Bildstellen.

#### Schritt 3: Der Belichtung-Regler

Die Grundhelligkeit steuern Sie per **9** BELICHTUNG. Der Wert +1,00 hellt das Bild so auf, als ob Sie um eine Blende heller belichtet hätten – zum Beispiel mit Blende 5,6 statt 8 oder mit 1/125 statt 1/250 Sekunde. Nutzen Sie für Verfeinerungen eventuell **10** HELLIGKEIT UND KONTRAST.

Der BELICHTUNG-Wert +0,4 erzeugt schon eine Überbelichtung, zu erkennen auch am **11** abrupten Ende des Histogramms rechts. Weitere Signale für Überbelichtung: Die **12** Überbelichtungs-Alarmfarbe Rot in hellen Schneepartien und das **13** gelbe statt schwarze Dreieck. Die Lichter-Alarmfarbe haben wir nach Klick auf dieses Dreieck eingeschaltet, darum zeigt es nun ein dünnes Rähmchen.

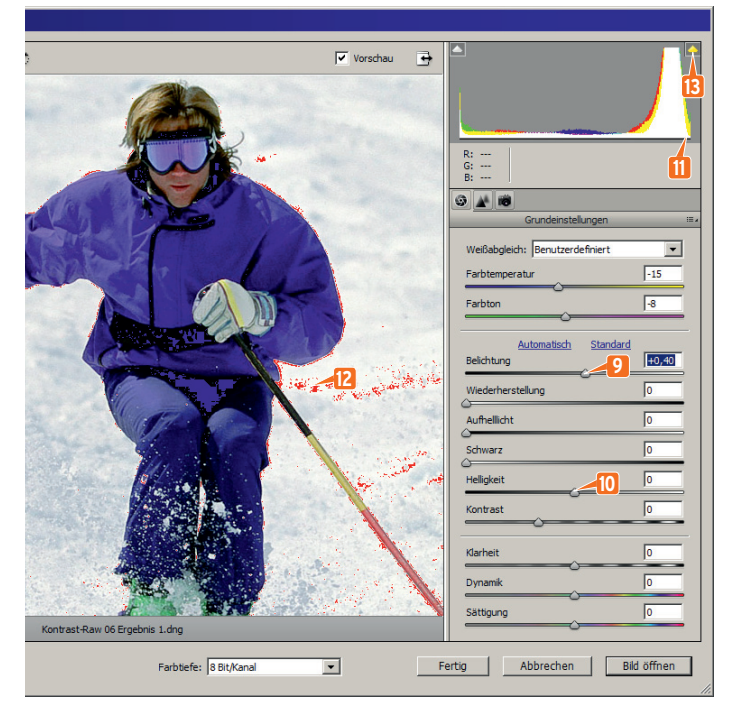

#### Schritt 4: Ausgefressene Lichter reparieren

Manche Lichter sind im zweiten Schritt bereits zu reinem Weiß ausgefressen, das wirkt unschön. Sie müssen jedoch nicht den BELICHTUNG-Wert zurückfahren.

Schonender arbeitet die **14** WIEDERHERSTELLUNG: Sie senkt nur allerhellste Bildpunkte leicht ab; sie holt damit Zeichnung in die Spitzlichter zurück, ohne dass Mitteltöne und Schatten mit absinken. Bei unserem Bild repariert eine WIEDERHERSTELLUNG mit dem Wert 8 die vorher ausgefressenen Schneepartien.

Die rote Alarmfarbe für Überbelichtung verschwindet weitestgehend und das nun **15** schwarze Dreieck rechts signalisiert, dass keine Grundfarbe überbelichtet ist. Das Histogramm stößt nicht mehr unschön hart **16** rechts an wie noch in Schritt 2.

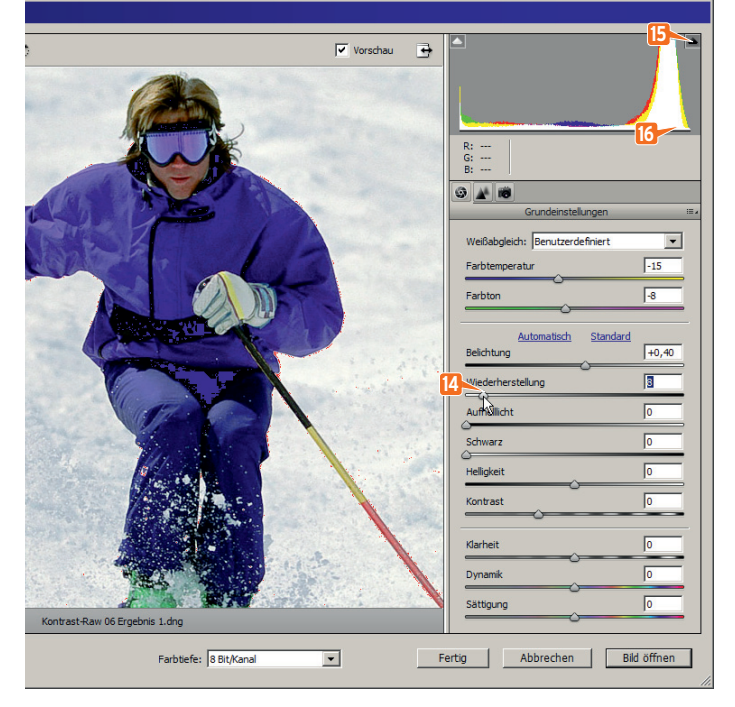

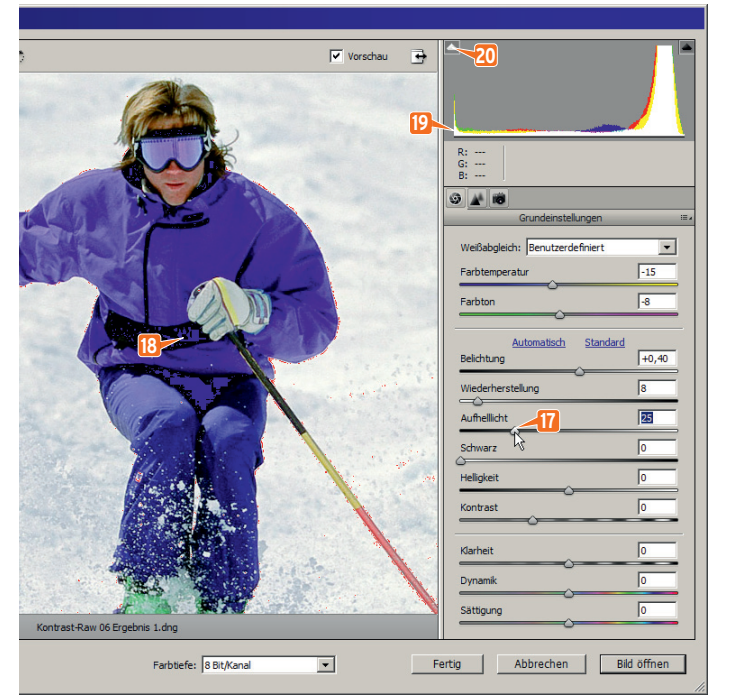

#### Schritt 5: Mehr Zeichnung für die Schatten

Sind die Schatten zu weit abgesunken, Gesichter wirken düster? Der Regler **17** AUFHELLLICHT bringt mehr Zeichnung in sehr dunkle Partien, ohne dass mittlere und helle Bereiche mit ansteigen.

Wir ziehen das AUFHELLLICHT hier auf den Wert 25 und machen so vor allem die Kleidung heller. Allerdings: Reines Schwarz, das schon im Bild drin war, bleibt reines Schwarz. Darum sehen Sie weiter die **18** blaue Unterbelichtungswarnung. Der **19** Turm ganz links im Histogramm – ein Zeichen für Unterbelichtung – schrumpft kaum; das **20** weiße Dreieck links deutet ebenfalls auf Unterbelichtung hin.

(Sind bei Ihrem Bild die Schatten nicht zu dunkel, sondern eher zu hell? Dann ziehen Sie am SCHWARZ-Regler.)

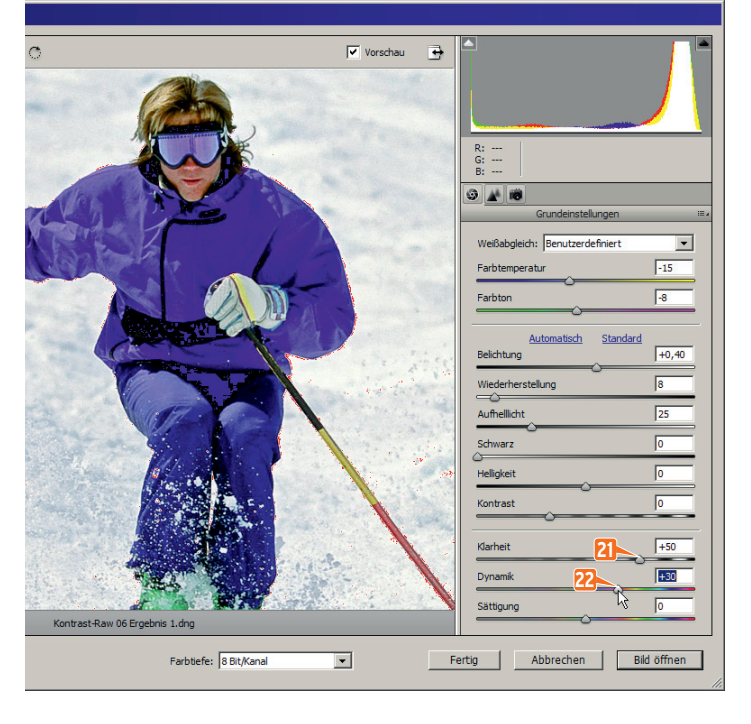

#### Schritt 6: Mehr Frische

Der Regler **21** KLARHEIT stellt die Mitteltöne scharf und gibt Ihrem Bild deutlich mehr Knack – das lohnt sich fast immer. Beurteilen Sie das Ergebnis in den Zoomstufen 50 oder 100 Prozent, dazu klicken Sie doppelt auf die Lupe oben links im Raw-Dialog. Mehr zum präzisen Schärfen im DETAILS-Bereich lesen im nächsten Workshop.

Für kräftigere Farben nehmen Sie nicht den SÄT-TIGUNG-Regler, sondern **22** DYNAMIK. Die Funktion sättigt nur bisher blasse Bereiche und schützt speziell Hauttöne – die typischen Quietschfarben übertriebener SÄTTIGUNG-Werte vermeiden Sie also.

#### Tipp 1: Sichern Sie Ihre Änderungen!

Wollen Sie die Raw-Datei unter neuem Namen oder in einem anderen Verzeichnis sichern, klicken Sie auf **23** BILD SPEICHERN. Dabei entsteht eine DNG-Raw-Datei.

Sie haben die Raw-Datei auskorrigiert? Dann klicken Sie auf **24** FERTIG. So verewigen Sie die Bearbeitung in der aktuellen Raw-Datei. Sie öffnet sich beim nächsten Mal wieder im aktuellen Zustand; auch die Miniatur in der Organizer-Bildverwaltung reflektiert Ihre Änderung. Die ursprüngliche Bildinformation wird wohlgemerkt nicht überschrieben; setzen Sie Ihre Raw-Datei jederzeit auf den alten Zustand zurück. Alle Änderungen im Raw-Dialog sind immer verlustfrei.

Sie wollen das Bild im Hauptprogramm Photoshop Elements weiterbearbeiten und mit einem anderen Dateiformat wie JPEG oder TIFF sichern? Klicken Sie auf **25** BILD ÖFFNEN.

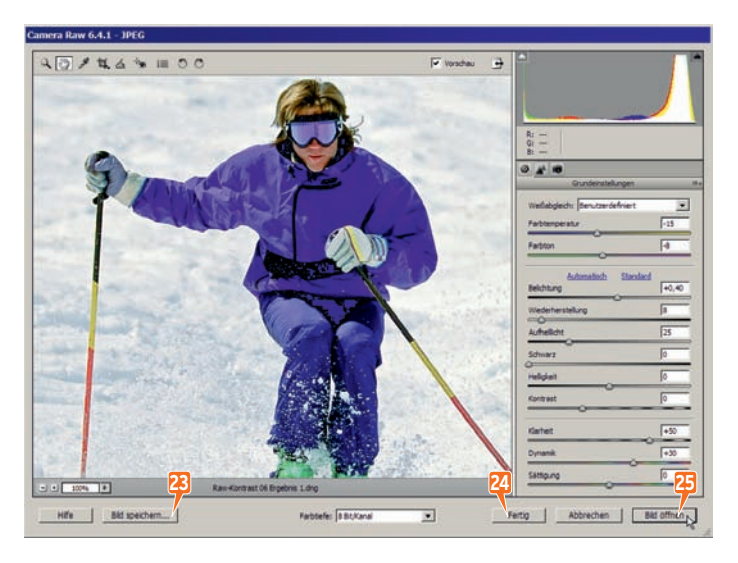

#### Tipp 2: Im Hauptprogramm weiterarbeiten

Manche Änderungen sind im Raw-Dialog einfach nicht möglich. Das gilt für alle örtlichen Korrekturen: Sie wollen ein paar Flecken wegretuschieren? Sie möchten die Jacke unabhängig von Hose und Hintergrund aufhellen? Geht alles nicht in Raw. Montage, Verfremdung und Entzerrung scheiden ebenfalls aus.

Wir haben also im Raw-Dialog auf BILD ÖFFNEN geklickt (siehe Schritt 7), damit das Bild in Photoshop Elements erscheint, und den Skianzug mit zwei **26** Farbton/Sättigung-Einstellungsebenen umgefärbt, außerhalb des Raw-Dialogs (mehr zum Umfärben ab Seite 84).

Dieses Ergebnis müssen Sie neu speichern. Der Raw-Dateityp geht jetzt nicht mehr, sichern Sie in üblichen Formaten wie JPEG oder TIFF.

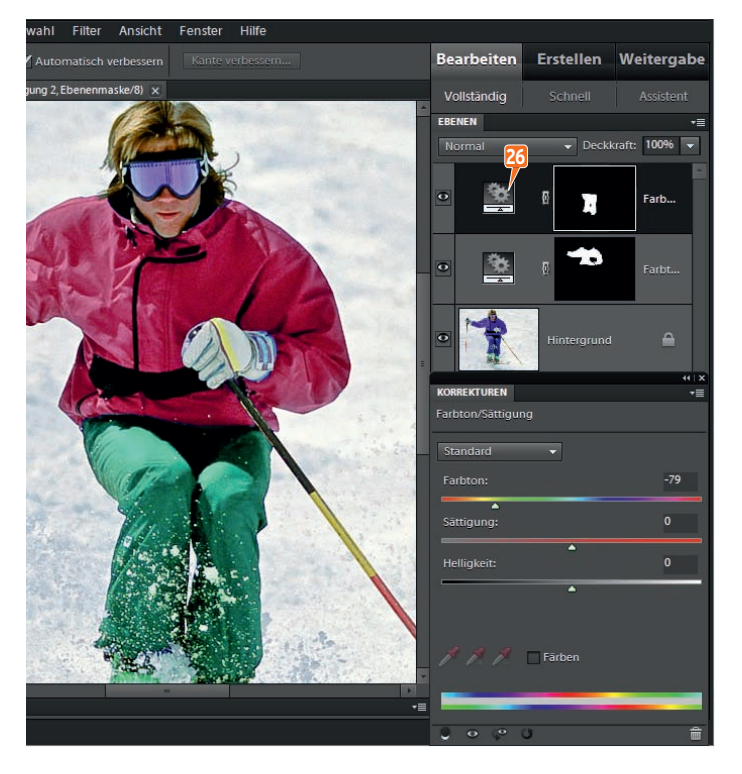

#### Gut zu wissen

- Das Dreieck rechts oben im Histogramm ist rot, weil nur die Grundfarbe Rot überbelichtete Bereiche hat. Sind alle drei Grundfarben Rot, Grün und Blau überbelichtet, erscheint das Dreieck weiß (probieren Sie es aus, indem Sie den BELICHTUNG-Regler nach rechts ziehen).
- Die Alarmfarben für Unter- und Uberbelichtung schalten Sie bequem mit den Tasten  $\overline{U}$  und  $\overline{O}$  ein und wieder aus. Die Buchstaben stehen für englisch "under exposure" and "over exposure".
- Soll jede Datei sofort mit Automatisch-Korrektur erscheinen? Dann drücken Sie bei geöffnetem Raw-Dialog  $\overline{\text{Strg}} + \overline{\text{K}}$  (am Mac wie immer  $\overline{\text{cmd}} + \overline{\text{K}}$ ). In den Vorenstel-LUNGEN nutzen Sie nun die Option AUTOMATISCHE FARBKORREKTUR ANWENDEN. Die AUTOMA-TISCH-Korrektur bringt oft eine deutliche Verbesserung (allerdings nicht bei unserem Testbild, weil das schon alle Helligkeitswerte von Schwarz bis Weiß enthält).
- E Ziehen Sie bei gedrückter [Alt]-Taste an den Reglern für BELICHTUNG, WIEDERHERSTEL-LUNG oder SCHWARZ. Photoshop zeigt so eine grafische Version des Bilds; dort erkennen Sie gut Bildzonen, die reines Weiß oder reines Schwarz und damit keinerlei Zeichnung enthalten – die sogenannte Beschneidung.
- Weitere Möglichkeiten zur Farbsteuerung bietet der Regler TEMPERATUR für die Blau-Gelb-Balance; damit entscheiden Sie über kalte oder warme Bildwirkung. Der FARB-TON-Steller bekämpft Grün- oder Magenta-Stiche.
- **E** Sie wollen alle Änderungen im Raw-Dialog annullieren? Drücken Sie die [Alt]-Taste und klicken Sie auf ZURÜCKSETZEN. Strg + [Z] widerruft nur die letzte Änderung im Dialog,  $\sqrt{\text{Strg}} + \sqrt{\text{Alt}} + \sqrt{2}$  annulliert schrittweise weitere Manöver.
- Wie liest man ein Histogramm? Beispiele für verschiedene Histogramme und Kontrastautomatiken finden Sie auch ab Seite 34.

## Workshop<sup>15</sup> Bildschärfe und Rauschen

*Sorgen Sie direkt im Raw-Dialog für perfekte Scharfzeichnung und reduziertes Bildrauschen. Das Schöne: Alles ist verlustfrei und lässt sich auf andere Fotos übertragen.*

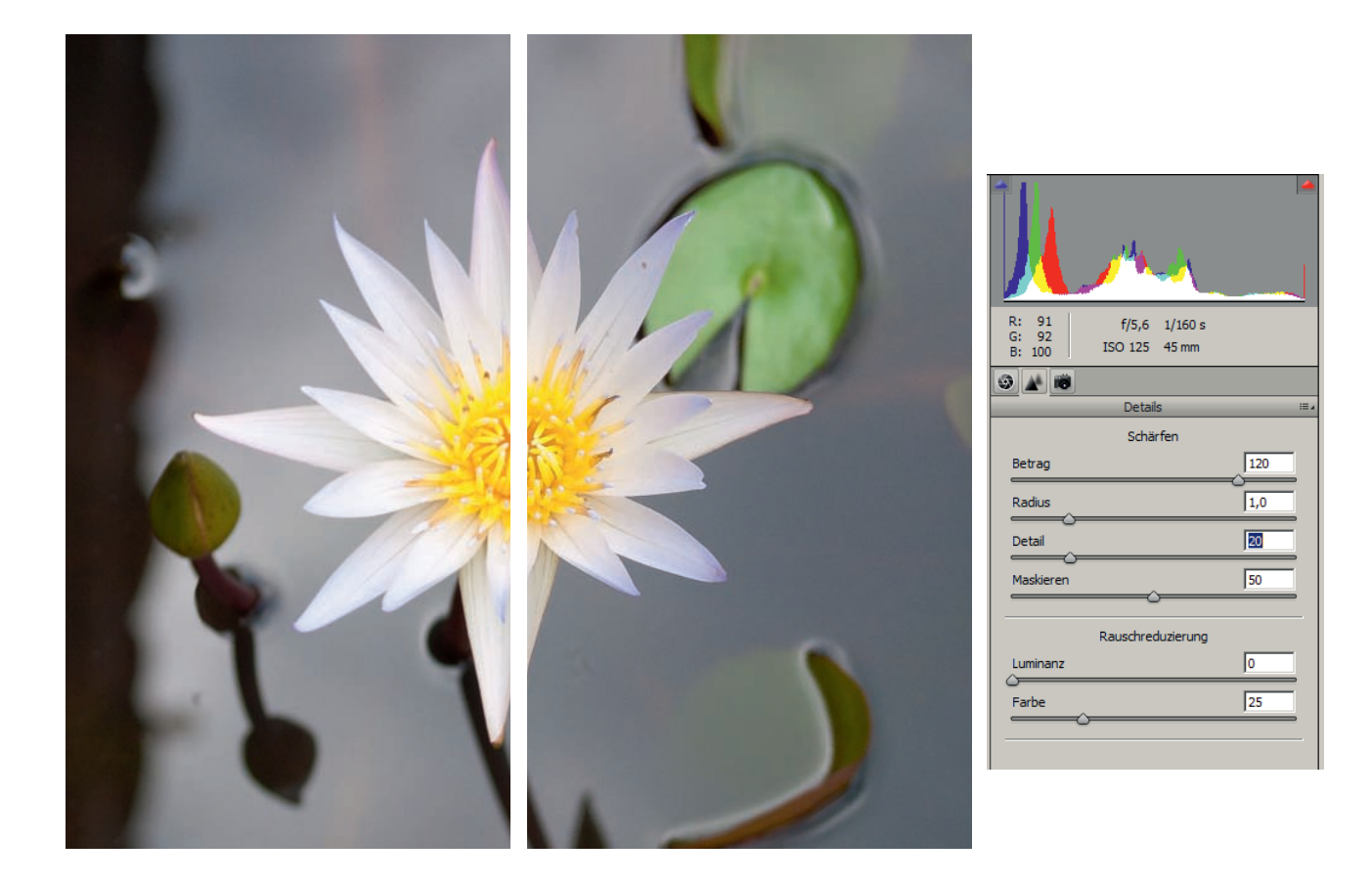

**Sie lernen kennen** Scharfzeichnen und Rauschreduzierung im Raw-Dialog Praxis-Dateien Raw-Schärfe 01 etc.

**Aktionen** -

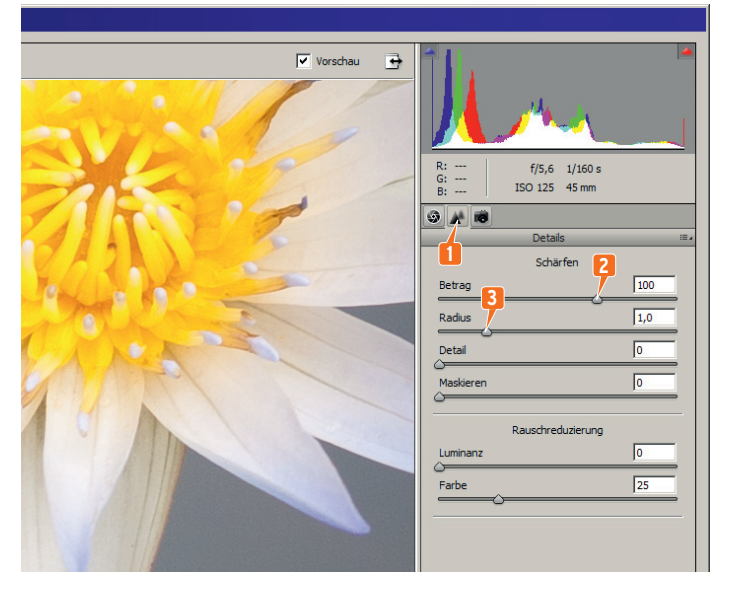

#### Schritt 1: Die Stärke

Photoshop Elements bietet im Haupt-Programmfenster beste Scharfzeichnung an (Seite 148). Oder zeichnen Sie vergleichbar direkt im Raw-Dialog scharf. Am verlässlichsten erkennen Sie die Schärfung in der Zoomstufe 100 Prozent  $(\sqrt{Strg} + \sqrt{Alt} + 0)$  oder ein Doppelklick auf die Lupe).

Klicken Sie auf **1** DETAILS und heben Sie den **2** BE-TRAG – also die allgemeine Stärke der Scharfzeichnung – auf etwa 50. Einstellungen über 100 verlangen Gegensteuern mit den Reglern für DETAIL und MASKIEREN.

Der **3** RADIUS-Regler legt fest, wie breit sich die Scharfstellung um eine Konturlinie herum ausdehnt. Hohe Angaben erzeugen unschöne Farbsäume. Ein Radius unter 0,8 lässt insgesamt kaum Scharfzeichnung erkennen. Bei niedrigem DETAIL-Wert wirkt eine RADIUS-Anhebung kaum.

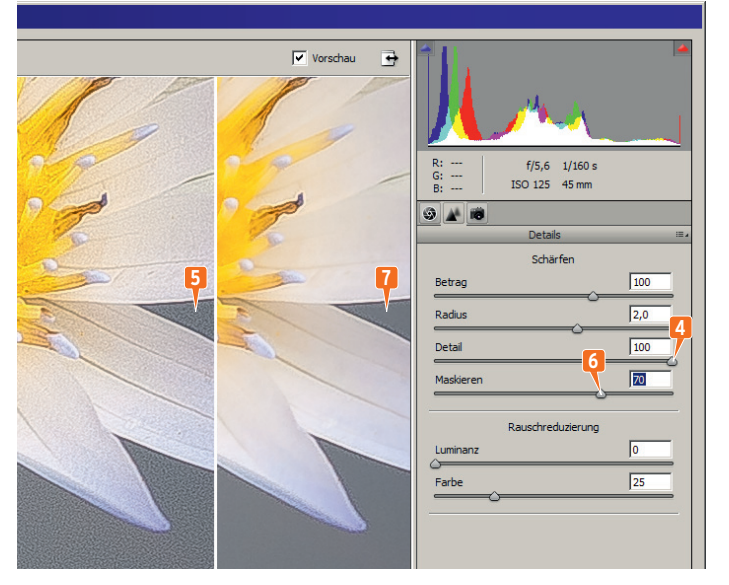

#### Schritt 2: Detail und Maskieren

Hohe **4** DETAIL-Werte zeigen mehr feine Strukturen – aber auch mehr Bildrauschen. Niedrige Werte unterdrücken kleine Störungen, das Bild erscheint insgesamt unschärfer. **5** Hier sehen Sie übertriebene RADIUS- und DETAIL-Effekte mit Körnung und Farbkränzen.

Der **6** MASKIEREN-Wert 0 bedeutet: Elements zeichnet die gesamte Bildfläche scharf. Heben Sie den MASKIEREN-Wert an: So schließen Sie mehr und mehr kontrastarme, flächige Bereiche von der Scharfzeichnung aus; Elements stellt nur noch harte Konturlinien scharf. **7** Hier haben wir den MASKIEREN-Wert von 0 auf 70 angehoben.

Ein erhöhter MASKIEREN-Wert verhindert also körnig verunstaltete Hautpartien und Flächen. Sie können die Scharfzeichnung über den BETRAG-Regler nun recht hoch einstellen, verändern aber nur die Kanten; eine tolle Sache.

#### Schritt 3: Geänderte Darstellung

Ziehen Sie den **8** MASKIEREN-Regler einmal bei gedrückter [Alt]-Taste nach rechts. Elements wechselt zu einer Schwarzweißdarstellung: **9** Schwarz abgedeckte Bereiche stellt das Programm nicht scharf, das sind eher einfarbige Bildpartien. **10** Weiße Zonen, also Konturlinien, bekommen die Scharfzeichnung. Je weiter Sie bei gedrückter [Alt]-Taste nach rechts ziehen, umso mehr Schwarz sehen Sie: Immer größere Bildpartien werden von der Schärfung ausgenommen.

Bewegen Sie auch einmal RADIUS- und DETAIL-Steller bei gedrückter [Alt]-Taste: Mit einer Grau-Weiß-Darstellung signalisiert Elements, wo die Änderung am Bild ansetzt.

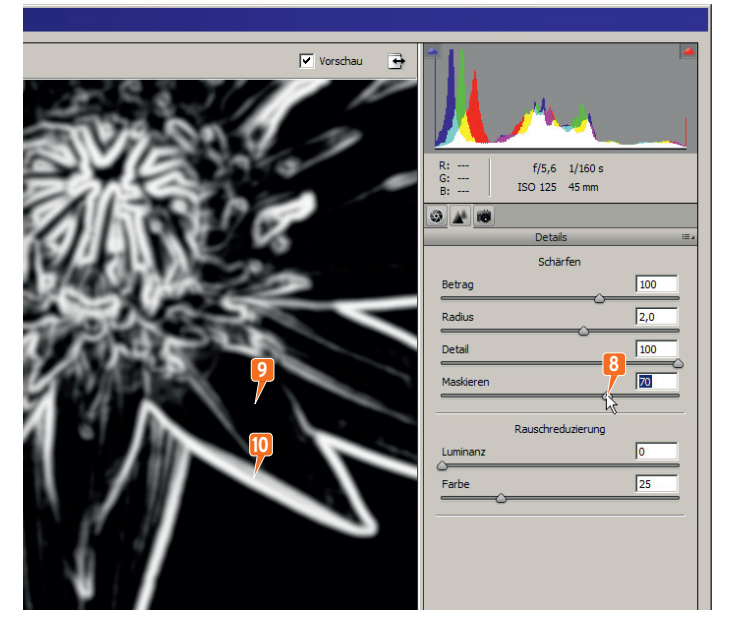

#### Schritt 4: Bildrauschen eindämmen

Bildrauschen lässt sich direkt im Hauptprogramm Photoshop Elements glätten. Aber auch der Raw-Dialog bietet im DETAILS-Register eine RAUSCHREDU-ZIERUNG, gleich unterhalb vom SCHÄRFEN.

Im zweiten Bild ziehen wir den **11** LUMINANZ-Regler von 0 auf 70 – so verschwindet Bildrauschen, das durch Hell-Dunkel-Körnung auffällt.

Im dritten Bild heben wir zusätzlich den **12** FARBE-Wert von 0 auf 70. So eliminieren Sie das besonders unschöne Farbrauschen – grieselige Körnung in unterschiedlichen Farben, "bunter Schnee". Der FARBE-Regler ist normalerweise schon auf 25 voreingestellt.

Prüfen Sie die RAUSCHREDUZIERUNG in der 100-Prozent-Zoomstufe. Sie lässt Ihr Foto auch etwas unschärfer und künstlicher wirken. Hohe Werte für BETRAG und DETAIL betonen das Rauschen, per MAS-KIEREN dämpfen Sie es (siehe oben).

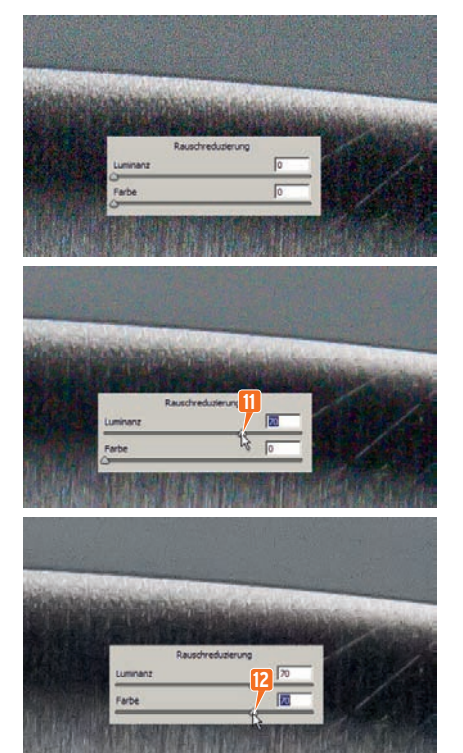

#### <span id="page-14-0"></span>Gut zu wissen

- Sie können das Bild im Raw-Dialog scharfgezeichnet anzeigen aber ohne Scharfzeichnung in Elements öffnen. Dann wenden Sie die Scharfzeichnung erst in Elements selbst an, abhängig vom aktuellen Druckprojekt. Wenn Sie das möchten, drücken Sie bei geöffnetem Raw-Dialog [Strg]+[K] für die VOREINSTELLUNGEN. Im Klappmenü SCHARFZEICHNEN ANWENDEN AUF nehmen Sie NUR VORSCHAUDARSTELLUNGEN. Der Raw-Dialog wendet also die Scharfstellung nur auf die Vorschau im Dialogfeld an, nicht auf das endgültige Bild. Der SCHÄRFEN-Abschnitt heißt jetzt SCHÄRFEN (NUR VORSCHAU).
- Der Raw-Dialog wendet eine leichte Scharfzeichnung und Farbrauschreduzierung auf jede Datei an. Wenn Sie das nicht möchten, ziehen Sie den BETRAG-Regler auf 0, den FARBE-Regler auch, klicken auf die schraffierte Menüschaltfläche rechts außen und dann auf Neue Camera Raw-Standards speichern.
- Mit der Taste  $[P]$  wechseln Sie überall im Raw-Dialog zwischen Vorher- und Nachher-Darstellung, mit dem F schalten Sie generell die Vollschirm-Ansicht ein und wieder aus.
- Zeigt der Raw-Dialog manchmal rechts unten ein Ausrufezeichen? Das heißt, dass die Datei bereits mit einer älteren, schwächeren Fassung von Photoshop, Photoshop Elements oder Lightroom bearbeitet wurde. Klicken Sie auf das Ausrufezeichen, Sie erhalten eine aktualisierte, deutlich bessere Version.
- **Auch der KLARHEIT-Regler im Register GRUNDEINSTELLUNGEN (mit den Kontrastkorrektu**ren) steigert den Schärfeeindruck deutlich.
- Lästiges Bildrauschen entsteht vor allem bei hohen ISO-Empfindlichkeiten wie ISO 3200 oder 6400 (die verwendete ISO-Empfindlichkeit lesen Sie auch rechts oben unter dem Histogramm im Raw-Dialog). Bei gleicher Empfindlichkeit erzeugen große Sensoren tendenziell weniger Rauschen als kleine Chips; eine schlanke Kompaktkamera ist also meist rauschanfälliger als ein voluminöses Wechselobjektiv-Gehäuse.
- Sie müssen mit dem Mauszeiger nicht exakt die winzigen Schieberegler des Raw-Dialogs treffen. Es reicht wie so oft in Elements, wenn Sie in der Nähe der Schieberegler klicken und ziehen, zum Beispiel einfach irgendwo über dem Wort BETRAG.

## Workshop<sup>16</sup> Zuschneiden und Drehen

*Bildrand wegschneiden und schiefen Horizont drehen, das erledigen Sie im Raw-Dialog in einem Rutsch. Interessant: Der entfernte Außenbereich geht nicht verloren, er lässt sich jederzeit wieder anzeigen.*

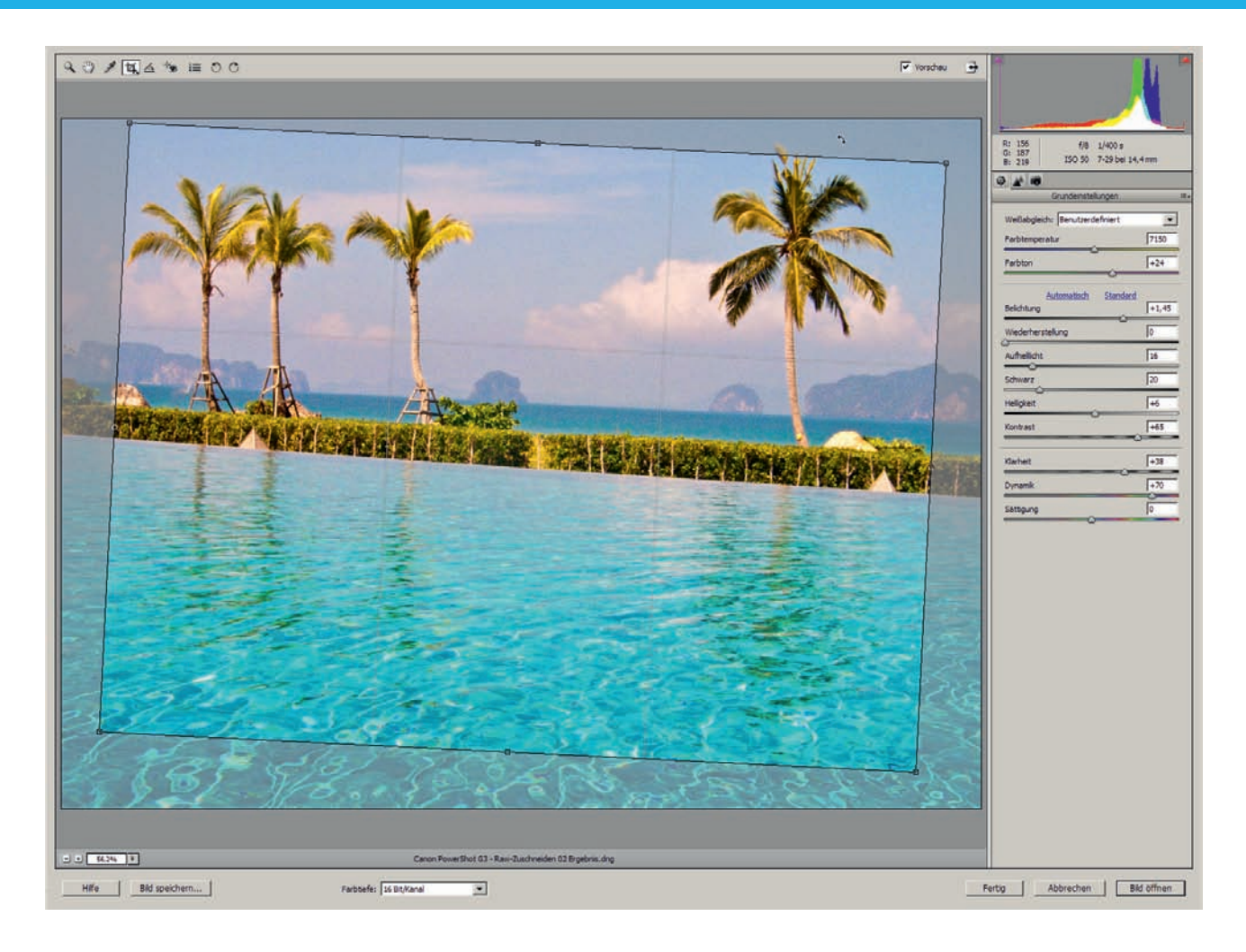

**Sie lernen kennen** Freistellungswerkzeug und Gerade-Ausrichten-Werkzeug im Raw-Dialog **Praxis-Dateien** Raw-Zuschneiden 01 **Aktionen** -

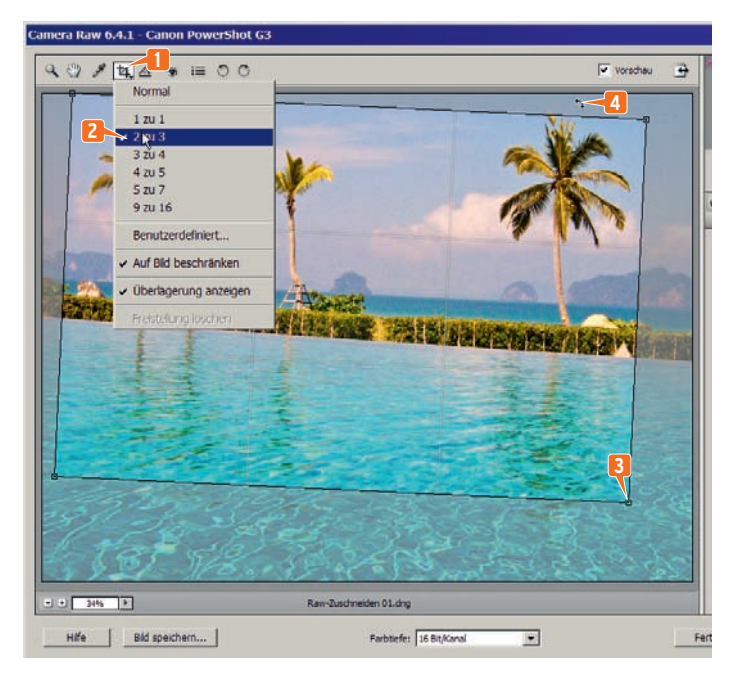

#### Schritt 1: Das Freistellungswerkzeug

Wir wollen dieses Raw-Bild aufs 3:2-Seitenverhältnis zuschneiden und gleichzeitig geradedrehen. Schalten Sie also im Raw-Dialog das **1** Freistellungswerkzeug ein. Um das Seitenverhältnis zu fixieren, klicken Sie gleich länger auf das Werkzeug und dann auf **2** 2 ZU 3.

Mit einem der **3** Anfasspunkte ziehen Sie den Rahmen auf die gewünschte Größe. Elements erlaubt nur das 3:2-Seitenverhältnis, dabei erhalten Sie je nach Ziehrichtung ein Hoch- oder Querformat.

Ziehen Sie außerhalb des Rahmens, so dass der Mauszeiger als **4** gebogener Doppelpfeil erscheint. Nun drehen Sie den Rahmen parallel zum schiefen Horizont. Dabei zeigt Elements Hilfslinien, die Ihnen die Orientierung erleichtern.

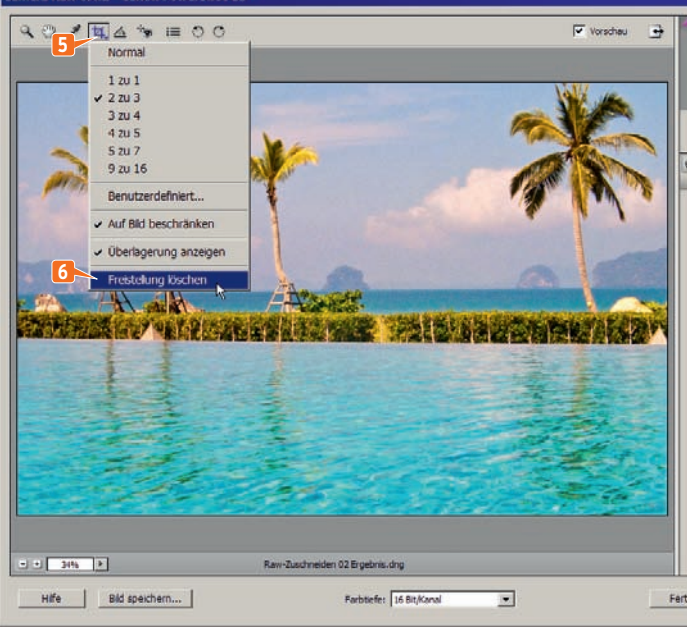

#### Schritt 2: Wenden Sie den Ausschnitt an

Klicken Sie doppelt in den Freistellungsrahmen – schon erscheint Ihr Foto zugeschnitten und gedreht.

Sie können jetzt auf FERTIG oder BILD ÖFFNEN klicken; Elements zeigt die Raw-Datei weiterhin zugeschnitten und gedreht.

Aber der gekappte Rand ist noch vorhanden, er wird nur versteckt. Wollen Sie am Zuschnitt etwas ändern? Klicken Sie wieder auf das **5** Freistellungswerkzeug. Sie sehen den Freistellungsrahmen über dem ursprünglichen Gesamtfoto und können den Bildausschnitt mit den Anfasspunkten ändern.

Oder klicken Sie etwas länger auf das Freistellungswerkzeug und dann auf **6** Freistellung löschen. Damit zeigt Elements wieder das größere Gesamtbild mit schiefem Horizont und ohne jede Zuschneidung.

#### Schritt 3: Das Gerade-ausrichten-Werkzeug

Wenn Sie das Freistellungswerkzeug nutzen, müssen Sie natürlich nicht jedes Mal ein Seitenverhältnis festlegen oder den Horizont geradedrehen.

Geht es Ihnen besonders um einen schiefen Horizont, klicken Sie nicht auf das Freistellungswerkzeug, sondern auf das **7** Gerade-ausrichten-Werkzeug. Damit ziehen Sie eine **8** Linie am schiefen Horizont entlang.

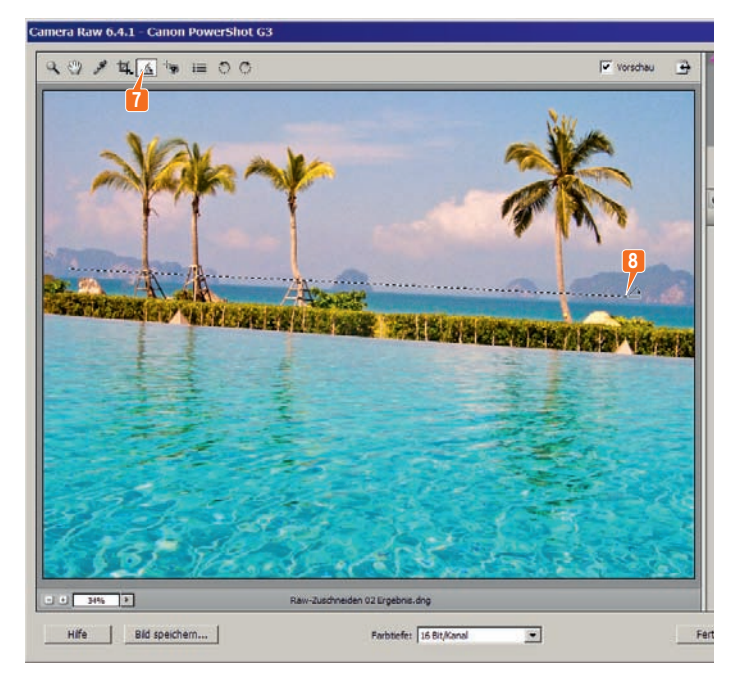

#### Schritt 4: Zurück zum Freistellungswerkzeug

Sobald Sie die Linie gezogen und die Maustaste losgelassen haben, schaltet Elements automatisch zum **9** Freistellungswerkzeug um und zeigt einen üblichen Freistellungsrahmen (denn beim Drehen fallen grundsätzlich Bildkanten weg, sofern Sie keine weißen leeren Ecken erhalten wollen). Das Gerade-ausrichten-Werkzeug ist also nur eine andere Verkörperung des Freistellungswerkzeugs.

Durch **10** Ziehen am Rahmen ändern Sie den Bildausschnitt immer noch. Ziehen Sie wie in Schritt 1 außerhalb vom Rahmen, um ihn weiter zu drehen.

Passt alles? Klicken Sie zur Bestätigung doppelt in den Rahmen, Elements zeigt nur noch das gedrehte Endergebnis und blendet den Bildrand aus. Er lässt sich bei Bedarf wieder anzeigen (wie in Schritt 2).

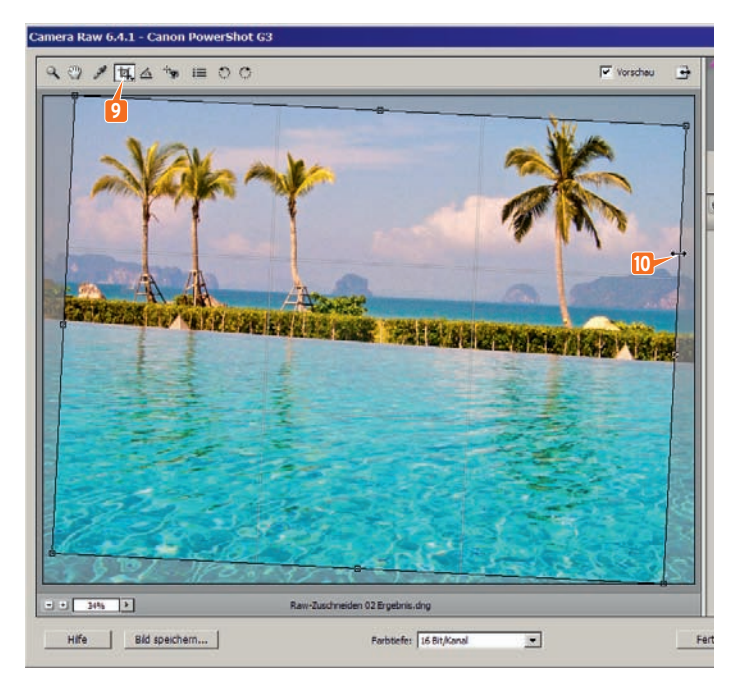

#### <span id="page-18-0"></span>Gut zu wissen

- Schalten Sie im Raw-Dialog das Freistellungswerkzeug besonders flott mit der Taste  $\overline{C}$  ein. Für das Gerade-Ausrichten-Werkzeug traktieren Sie das A.
- Freistellungswerkzeug und Gerade-Ausrichten-Werkzeug gibt es mit sehr ähnlicher Funktion auch außerhalb des Raw-Dialogs im Hauptprogramm (Seite 322).
- Schritt 1: Sie sehen den Freistellungsrahmen und wollen die Freistellung anwenden? Sie müssen nicht unbedingt in den Rahmen klicken; alternativ schalten Sie einfach ein anderes Werkzeug ein, zum Beispiel die Lupe.
- Schritt 2: Sie haben im Raw-Dialog freigestellt und wollen die Freistellung nun wieder aufheben? Dazu brauchen Sie nicht unbedingt den Befehl Freistellung löschen. Schalten Sie einfach das Freistellungswerkzeug ein, so dass Sie das Gesamtbild und den Freistellungsrahmen sehen. Dann drücken Sie die Esc-Taste, schon existiert keine Freistellung mehr.
- **Bei sichtbarem Freistellungsrahmen halten Sie erst die**  $\boxed{\hat{\sigma}}$ **-Taste gedrückt und** ziehen dann an einem Eckanfasser, um den Bildausschnitt bei geschütztem Seitenverhältnis zu ändern; Sie können das Seitenverhältnis jedoch immer noch von Hoch- zu Querformat umkehren.
- Bei sichtbarem Freistellungsrahmen können Sie die [Strg]-Taste drücken; so wechseln Sie vorübergehend zum Gerade-ausrichten-Werkzeug und stellen durch Ziehen einer Linie den Horizont neu gerade (wie in Schritt 3).

## Workshop<sup>17</sup> Mehrere Raw-Bilder gleichzeitig verarbeiten

*Korrigieren Sie mehrere Raw-Dateien in einem Rutsch und dann speichern Sie auch noch ganze Raw-Serien mit einem einzigen Befehl.* 

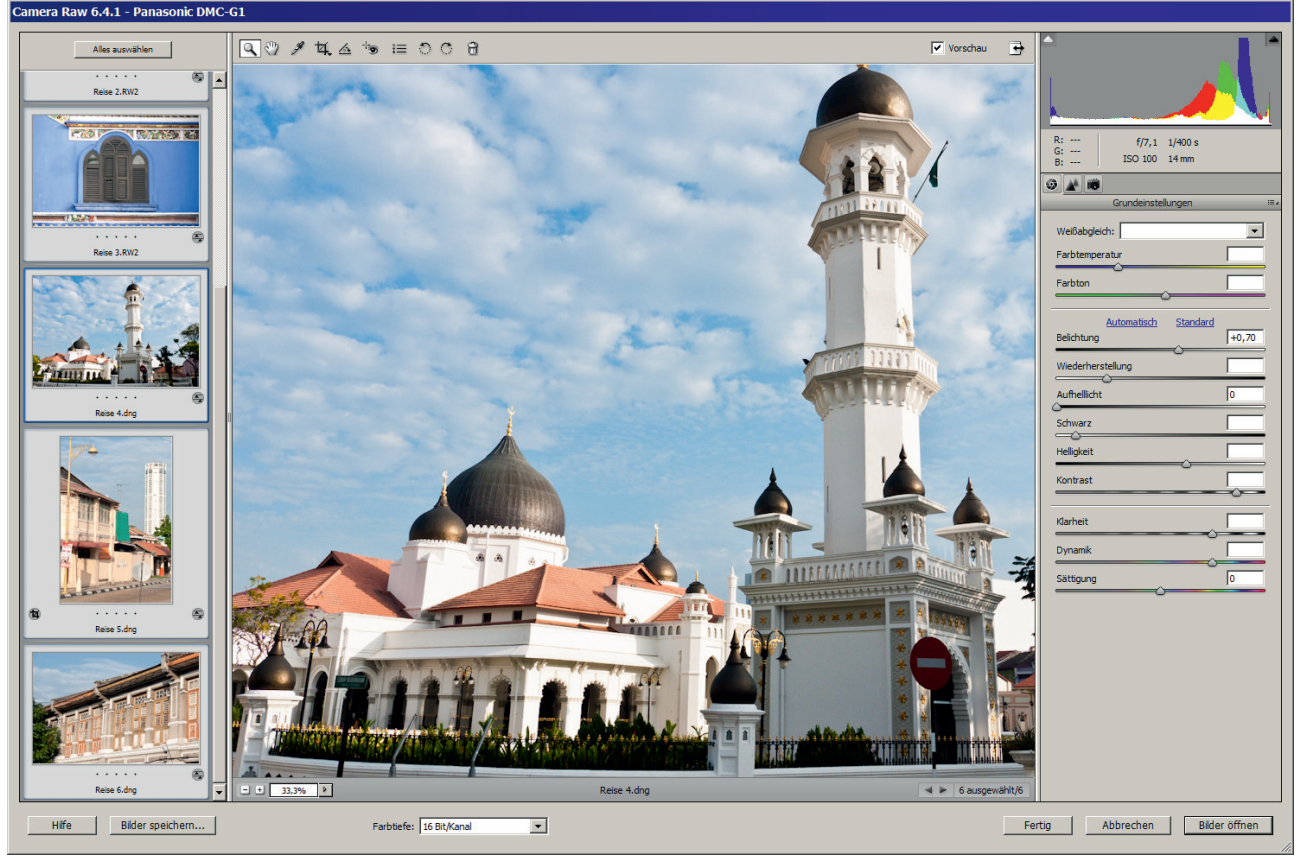

Fotos: Lucas Klamert

**Sie lernen kennen** Filmstreifen im Raw-Dialog, DNG-Converter, Stapelumwandlung im Organizer **Praxis-Dateien** Raw-mehrere 01 etc. **Aktionen** -

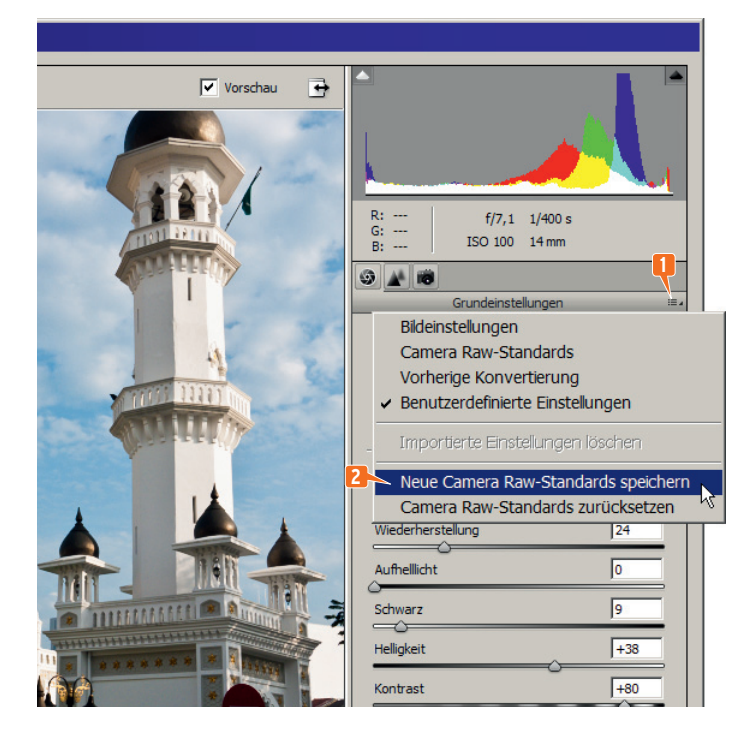

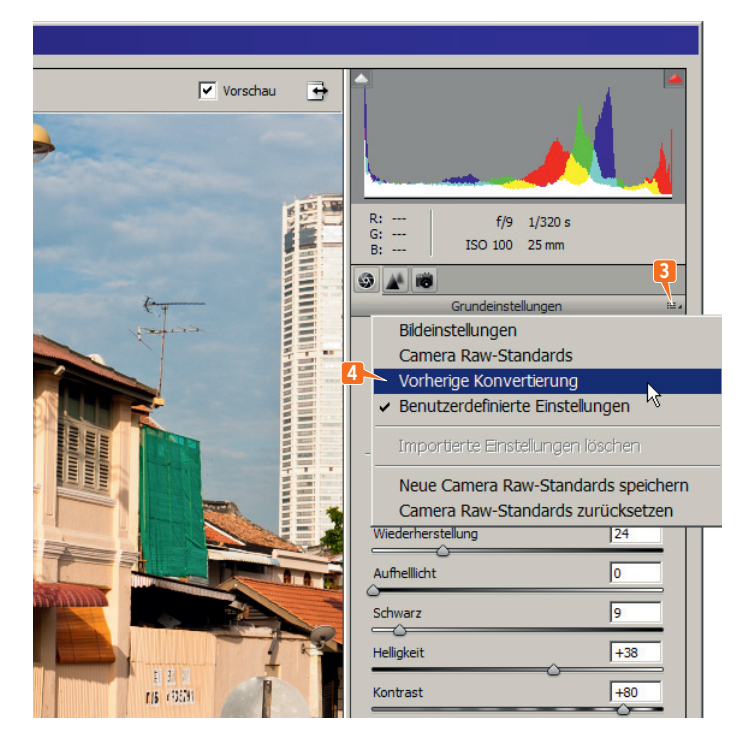

#### Tipp 1: Korrektur nach Kameramodell

Öffnen Sie ein typisches Raw-Bild und korrigieren Sie es perfekt im Raw-Dialog.

Klicken Sie auf die **1** Menüschaltfläche und auf **2** Neue Camera Raw-Standards speichern. Ab jetzt gilt: Elements wendet Ihre Korrekturen sofort automatisch auf alle Fotos dieser Kamera an – zu erleben im Raw-Dialog, aber auch im Organizer.

Gefallen Ihnen die Einstellungen nun jedoch für Bild 2 nicht ganz, ändern Sie alles nach Belieben im Raw-Dialog. Wollen Sie danach doch Ihre für diese Kamera gespeicherten Werte anwenden, klicken Sie auf Camera Raw-Standards.

Gefällt Ihnen die Standardkorrektur für diese Kamera nicht mehr, definieren Sie mit anderen Werten einen neuen Standard. Oder wählen Sie im selben Menü Camera Raw-Standards zurücksetzen – dann gelten Elements' eingebaute Vorgaben für dieses Kameramodell.

#### Tipp 2: Korrektur wiederholen

Sie haben eine Raw-Datei gut auskorrigiert und laden dann ein weiteres, ähnliches Bild in den Raw-Dialog. Das möchten Sie genauso korrigieren.

Nichts leichter als das: Nehmen Sie wieder die **3** Menüschaltfläche und dann **4** Vorherige Konvertierung – schon haben Sie alle Werte vom letzten Bild erneut angewendet. Beenden Sie diese Arbeit nicht per ABBRECHEN, sondern zum Beispiel mit FERTIG- oder BILD ÖFFNEN-Schaltfläche.

Und wie immer im Raw-Dialog gilt ja: Alles ist verlustfrei, nichts wird dauerhaft angewendet. Sie können 200 Raw-Fotos völlig verunstalten – die komplette Bildinformation lässt sich jederzeit zurückbringen. Sehr beruhigend.

#### Tipp 3: Mehrere Dateien im Raw-Dialog

Öffnen Sie im Raw-Dialog gleich mehrere Raw-Dateien. Markieren Sie zum Beispiel im **5** Elements-Organizer mehrere Raw-Dateien bei gedrückter Strg-Taste (am Mac wie immer die comd-Taste) und drücken Sie  $\boxed{\text{Strg}} + \boxed{1}$ . Oder ziehen Sie einfach aus einer Dateiverwaltung mehrere Raw-Dateien über den Elements-Editor (also über die Bildbearbeitung).

Die Aufnahmen landen im Filmstreifen des Raw-Dialogs. Zunächst ist nur das **6** erste Bild aktiviert. Sie können dieses erste Foto korrigieren; dann klicken Sie auf die **7** nächste Miniatur und verbessern dieses Bild. Mit der FERTIG-Schaltfläche bestätigen Sie alle Änderungen. Per BILDER ÖFFNEN bestätigen Sie ebenfalls, zudem landen die Fotos in der Bildbearbeitung.

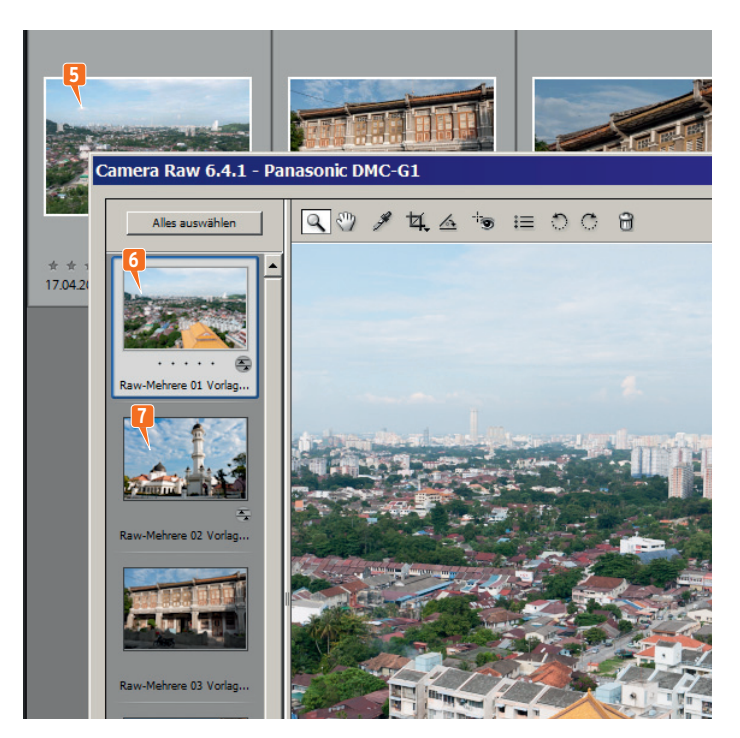

#### Tipp 4: Gleichzeitig mehrere Dateien bearbeiten

Oder bearbeiten Sie mehrere Dateien gleichzeitig. Dazu klicken Sie auf **8** ALLES AUSWÄHLEN; oder aktivieren Sie einzelne Bilder im Filmstreifen bei gedrückter Strg -Taste.

Ziehen Sie wieder an den Reglern – alle Bilder ändern sich synchron. Sie können auch mehrere Aufnahmen gleichzeitig zuschneiden. Die Miniaturen zeigen Symbole, dass Sie **9** Freistellungswerkzeug und **10** Bildkorrekturen angewendet haben.

Klicken Sie ein einzelnes Bild an, damit es groß in der Vorschau erscheint. Prüfen und verfeinern Sie Ihre Sammel-Änderung.

#### Camera Raw 6.4.1 - Panasonic DMC-G1

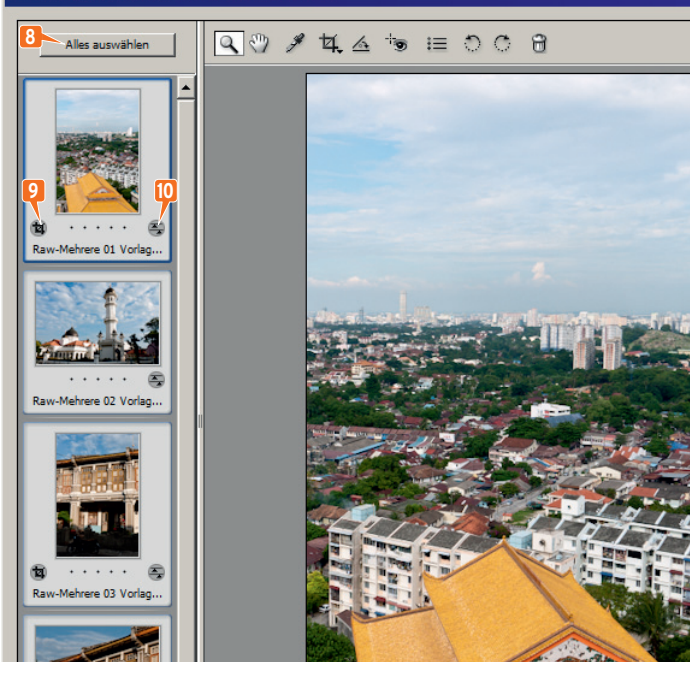

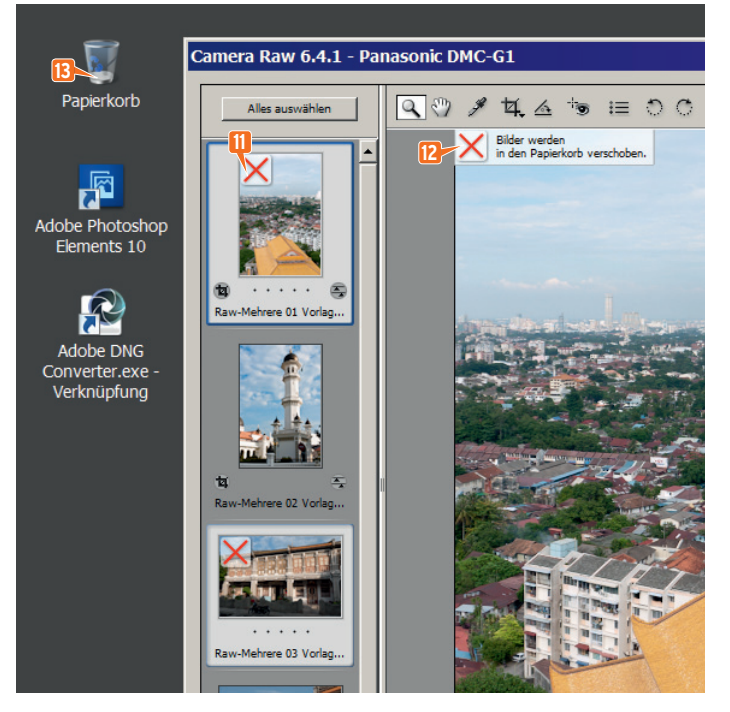

#### Tipp 5: Im Raw-Dialog löschen

Sofern Sie mehrere Fotos im Raw-Dialog öffnen, merken Sie aktuell aktivierte Bilder per Entfl-Taste oder  $\leftarrow$  -Taste zum Löschen vor.

Die Miniaturen zeigen dann ein rotes **11** X. Das momentan sichtbare Foto liefert noch einen **12** deutlichen Hinweis. Sie wollen doch nicht löschen? Dann drücken Sie abermals die  $[Ent]$ -Taste oder  $\leftarrow$ -Taste.

Sobald Sie auf FERTIG oder BILD ÖFFNEN klicken, verschiebt Elements zum Löschen markierte Fotos in den **13** Papierkorb von Windows oder Mac.

Sie brauchen die Bilder noch? Dann holen Sie die guten Stücke schnell wieder aus dem Papierkorb heraus.

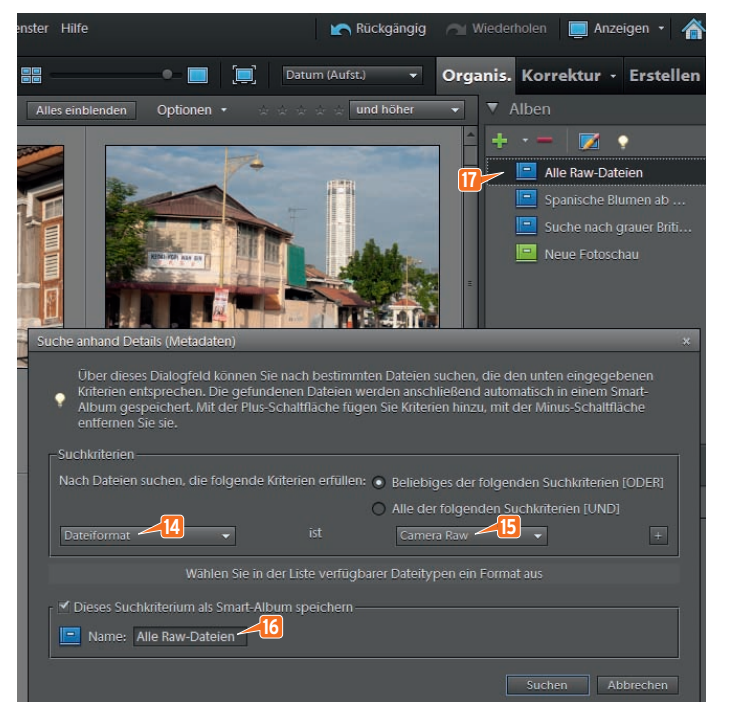

#### Tipp 6: Raw-Dateien im Organizer suchen

Soll der Organizer innerhalb einer großen Bildsammlung nur die Raw-Dateien anzeigen? Wählen Sie im Organizer Suchen: Details (Metadaten). Stellen Sie das linke Klappmenü auf **14** DATEIFORMAT um; rechts geben Sie **15** CAMERA RAW an.

Direkt hier im Such-Dialog speichern Sie diese Abfrage als bequemes Smart-Album, zum Beispiel mit dem Namen **16** "Alle Raw-Dateien". Das neu entstehende Smart-Album zeigt Ihnen dann stets tagesaktuell alle Raw-Dateien; klicken Sie einfach auf das **17** Smart-Album "Alle Raw-Dateien".

#### Tipp 7: Raw-Serien in JPEG oder TIFF umwandeln

Sie möchten ganze Raw-Serien ins JPEG-Format, zu TIFF oder Photoshop-PSD umwandeln? Der einfachste Weg: Zeigen Sie die Raw-Dateien in der Organizer-Bildverwaltung an und markieren Sie die Bilder bei gedrückter [Strg]-Taste. Dann folgt im Organizer der Befehl Datei: Als neue Datei(en) exportieren (oder kurz  $\overline{\text{Strg}} + \text{E}$  im Organizer).

Geben Sie zum Beispiel das **18** JPEG-Dateiformat an. Für schnelle E-Mails senken Sie noch die Foto-GRÖSSE auf **19** 800 X 600 PIXEL. Per **20** DURCHSUCHEN nennen Sie einen Ordner für die neuen Dateien; dann klicken Sie auf **21** EXPORTIEREN.

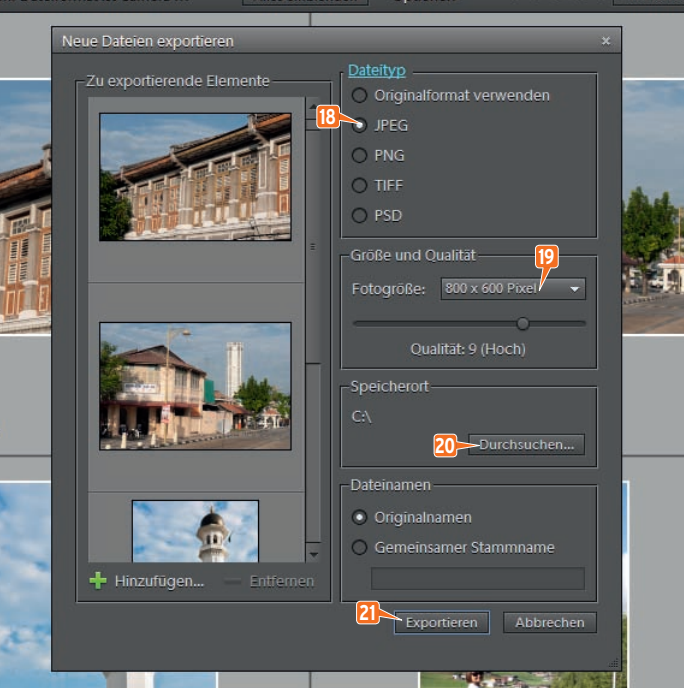

#### Tipp 8: Der Wechsel zum DNG-Format

Raw-Dateien haben Endungen wie .cr2 (Canon), .nef (Nikon) oder .rw2 (Panasonic). Unterschiedliche Kameras eines Herstellers schreiben unterschiedliche Raw-Varianten. Und Ihr Bildprogramm muss alle zahllosen "Raw-Dialekte" kennen.

Doch in zehn Jahren - "versteht" Ihr Bildprogramm dann noch die uralten Raw-Dateien? Das ist ungewiss.

Darum: Wandeln Sie Ihre Raw-Dateien ins universelle, zukunftssichere DNG-Format um, entwickelt von Photoshop Elements-Hersteller Adobe. Sie behalten volle Raw-Qualität und alle Möglichkeiten – Ihre Bilder bleiben im "Raw-Zustand". DNG-Dateien kosten oft weniger Speicherplatz und sichern Elements-Zusatzinformationen direkt in der Datei.

Laden Sie mehrere Dateien in den Raw-Dialog, klicken Sie auf **22** ALLES AUSWÄHLEN und dann auf **23** BILDER SPEICHERN.

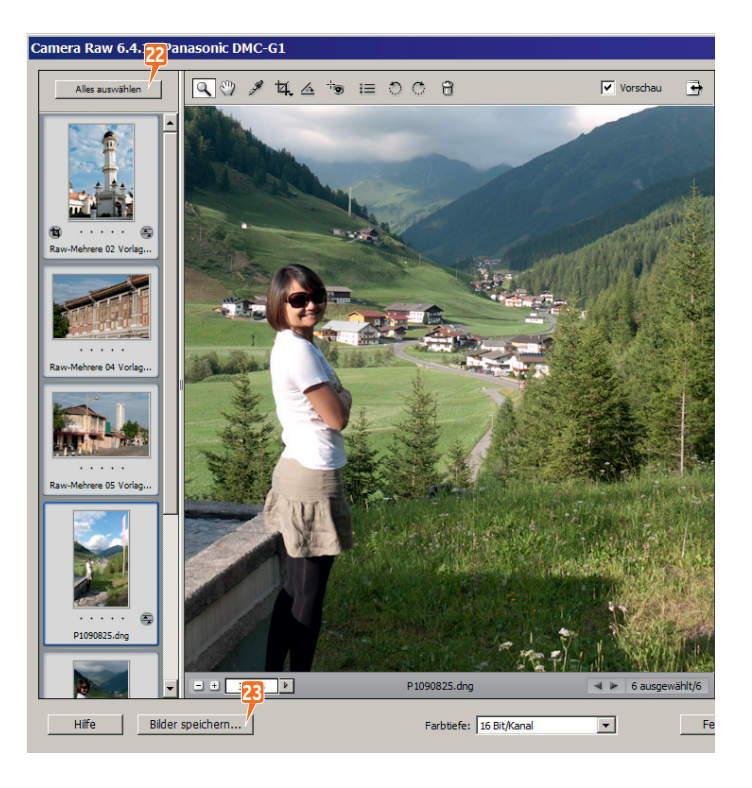

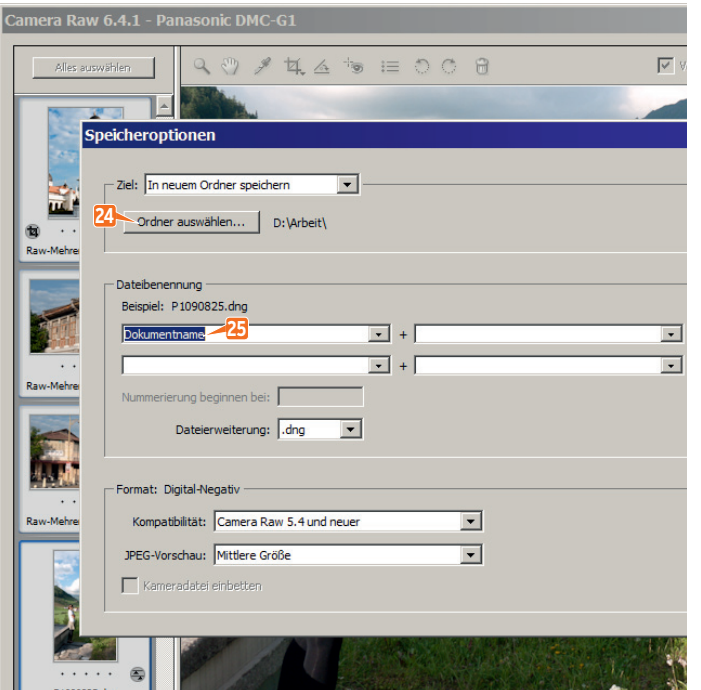

#### Tipp 9: Speicheroptionen

In den SPEICHEROPTIONEN legen Sie einen neuen **24** Ordner fest.

Sie können die Dateien automatisch umbenennen und dabei zum Beispiel Datum, Seriennummern oder eigene Wörter in den Dateinamen einsetzen. Die Vorgabe **25** DOKUMENTNAME lässt die ursprünglichen Dateinamen unverändert (wahlweise groß-, klein- oder gemischt geschrieben). Der DNG Converter benennt genauso um (Tipp 12).

Mit der SPEICHERN-Schaltfläche starten Sie die Umwandlung ins DNG-Dateiformat. Später löschen Sie die Raw-Vorlagen.

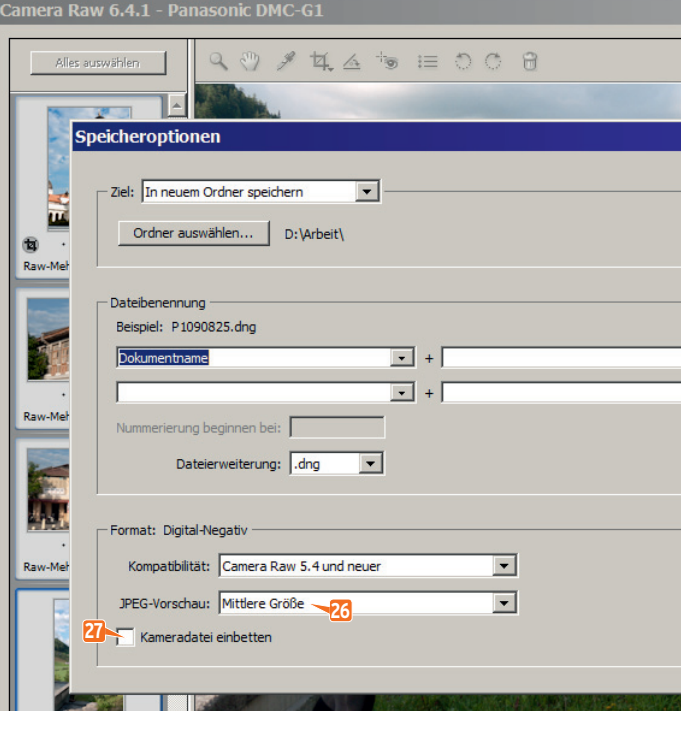

#### Tipp 10: Die DNG-Voreinstellungen

Die SPEICHEROPTIONEN des Raw-Dialogs bieten die gleichen Möglichkeiten wie der DNG Converter (Tipp 12). Generell müssen Sie an den Voreinstellungen nichts ändern.

Die Programme erzeugen innerhalb der DNG-Datei eine kleine JPEG-Datei; das beschleunigt die Monitor-Vorschau und kostet wenig Speicherplatz. Sofern Sie Raw-Dateien oft groß in der Monitor-Diaschau anzeigen, wechseln Sie von **26** MITTLERE GRÖSSE zu VOLLE GRÖSSE.

Sie können die **27** KAMERADATEI EINBETTEN. Dann steckt innerhalb der DNG-Datei zusätzlich die vollständige Originaldatei von Canon oder Nikon etc. Diese Originaldatei schälen Sie mit der EXTRAHIEREN-Funktion des DNG Converters wieder aus der DNG-Datei heraus. Allerdings: Sie verdoppeln so die Dateigröße. Darum verzichtet man zumeist auf KAMERADATEI EINBETTEN.

#### Tipp 11: Installieren Sie den DNG Converter

Mit einem kostenlosen Extraprogramm aus dem Internet wandeln Sie Ihre Raw-Dateien noch bequemer ins DNG-Format um. Dieses Programm stammt von Photoshop Elements-Hersteller Adobe.

Rufen Sie im Internet diese Seite auf: *www.adobe. com/de/products/dng*. Im Abschnitt "Downloads" klicken Sie auf Adobe **28** DNG CONVERTER FÜR WINDOWS oder MACOS. Danach klicken Sie auf **29** PROCEED TO DOWNLOAD und schließlich auf DOWNLOAD NOW.

Die Installation des Programms starten Sie per Doppelklick auf die neu erhaltene Datei. Dann klicken Sie auf INSTALL.

Fertig? Klicken Sie mit rechts auf die neu entstandene Datei "Adobe DNG Converter.exe" und dann auf Kopieren. Klicken Sie mit rechts auf die Arbeitsfläche von Windows oder Mac und nehmen Sie Verknüpfung einfügen.

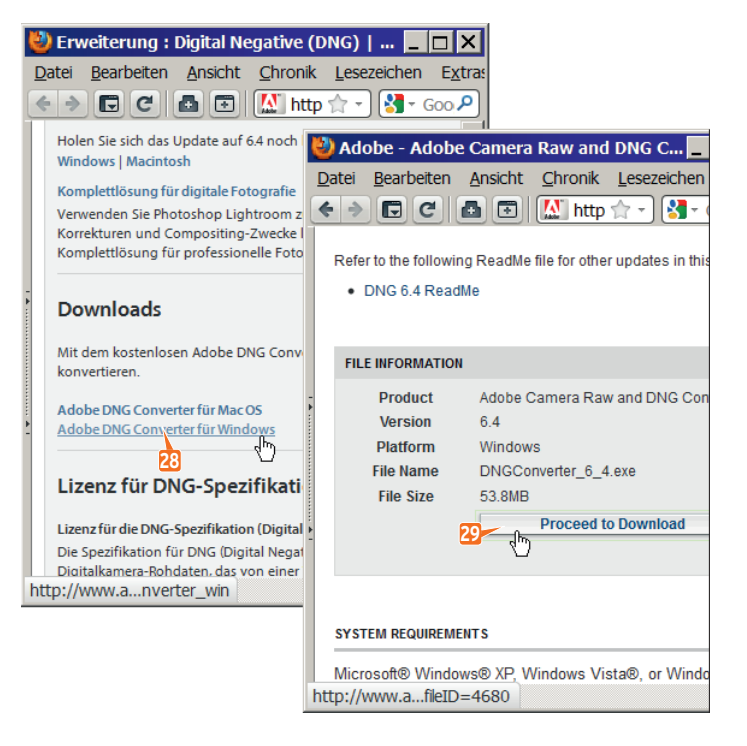

#### Tipp 12: Die Arbeit im DNG Converter

Verschieben Sie alle Raw-Dateien, die Sie zu DNG umwandeln wollen, in einen gemeinsamen Ordner. Klicken Sie doppelt auf das neue Symbol **30** Adobe DNG Converter.

Im Programm geben Sie den **31** Ordner mit Ihren Vorlagen an. Gleich darunter nennen Sie einen **32** Zielordner für die neu entstehenden DNG-Dateien. Die Umbenennung haben wir hier so eingerichtet, dass der Dateiname den Ort, das **33** Aufnahmedatum und eine Seriennummer nennt.

Starten Sie die Umwandlung mit der **34** KONVERTIE-REN-Schaltfläche.

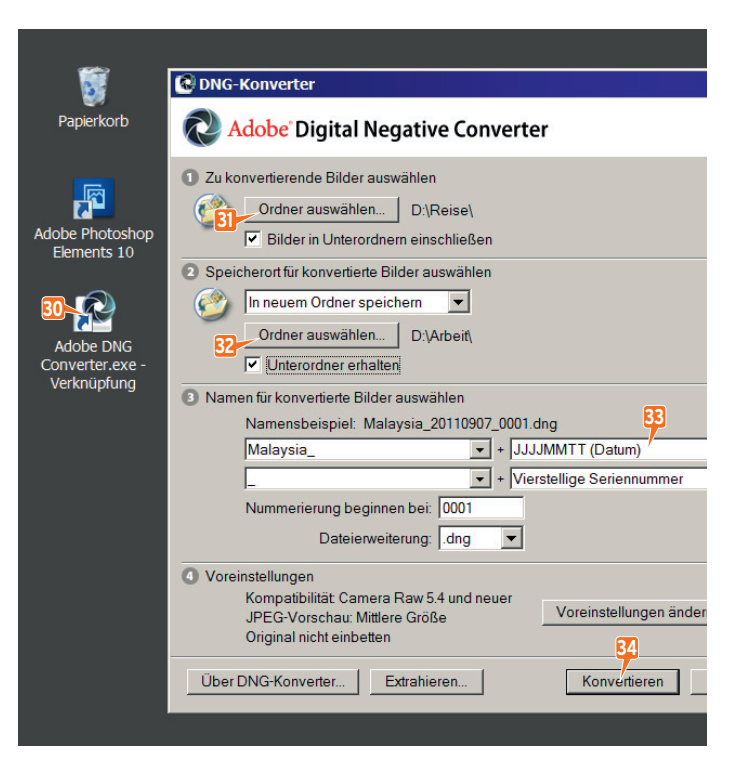

#### Gut zu wissen

- Wollen Sie äußerstmögliche Bildqualität konservieren, behalten Sie die Datei im Raw-Format. Möchten Sie jedoch im Elements-Hauptprogramm weiterarbeiten, stellen Sie unten im Raw-Dialog das FARBTIEFE-Menü von 8 auf 16 BIT/KANAL, transportieren das Foto per BILD ÖFFNEN zu Photoshop Elements und speichern dort im TIFF-Dateiformat (oder wandeln Sie Bildserien per Als neue Datei(en) exportieren in TIFFs um; Schritt 7). 16 BIT/KANAL brauchen deutlich mehr Festplatte und Rechenkapazität als üblichere 8 BIT/KANAL. Acht-Bit-Bilder können Sie zudem im platzsparenden JPEG-Dateiformat sichern; Die JPEG-Unterstützung von Photoshop Elements erlaubt keine 16 BIT/KANAL für feinere Farbdifferenzierung, ist aber dennoch oft gut genug für exzellente Fotos.
- Im Filmstreifen des Raw-Dialogs sehen Sie direkt unter jeder Miniatur auch Pünktchen; per Klick auf das dritte Pünktchen erhält dieses Bild drei Sterne in Ihrer Sternewertung (Seite 278).
- Die Bildbearbeitung für Raw-Dateien nennt man auch "Konvertierung" oder "Entwicklung".
- Aus den sogenannten Exif-Daten innerhalb der Bilddatei kennt Photoshop Elements das Kameramodell und nennt es links oben im Raw-Dialog. Belichtungszeit, ISO-Empfindlichkeit und Brennweite (Zoomstufe) lesen Sie rechts im Raw-Dialog unterhalb vom Histogramm.
- Sie wollen Ihre Bilder nicht per Als neue Datei(en) exportieren zu JPEG oder TIFF umwandeln? Sie können die Fotos natürlich wie in Tipp 3 in den Raw-Dialog laden, per BILDER ÖFFNEN in die Elements-Bildbearbeitung durchreichen und dort speichern.
- Mehr über Raw- versus JPEG-Dateien lesen Sie in unseren Fotografie-Tipps ab Seite 368. Spezielle Tipps für JPEG-, TIFF- und PSD-Dateien haben wir ab Seite 304.

### **Copyright**

Daten, Texte, Design und Grafiken dieses eBooks, sowie die eventuell angebotenen eBook-Zusatzdaten sind urheberrechtlich geschützt. Dieses eBook stellen wir lediglich als **persönliche Einzelplatz-Lizenz** zur Verfügung!

Jede andere Verwendung dieses eBooks oder zugehöriger Materialien und Informationen, einschließlich

- · der Reproduktion,
- · der Weitergabe,
- des Weitervertriebs,
- · der Platzierung im Internet, in Intranets, in Extranets,
- · der Veränderung,
- · des Weiterverkaufs und
- · der Veröffentlichung

bedarf der **schriftlichen Genehmigung** des Verlags. Insbesondere ist die Entfernung oder Änderung des vom Verlag vergebenen Passwortschutzes ausdrücklich untersagt!

Bei Fragen zu diesem Thema wenden Sie sich bitte an: [info@pearson.de](mailto:info@pearson.de)

#### **Zusatzdaten**

Möglicherweise liegt dem gedruckten Buch eine CD-ROM mit Zusatzdaten bei. Die Zurverfügungstellung dieser Daten auf unseren Websites ist eine freiwillige Leistung des Verlags. **Der Rechtsweg ist ausgeschlossen.**

#### **Hinweis**

Dieses und viele weitere eBooks können Sie rund um die Uhr und legal auf unserer Website herunterladen:

#### **<http://ebooks.pearson.de>**